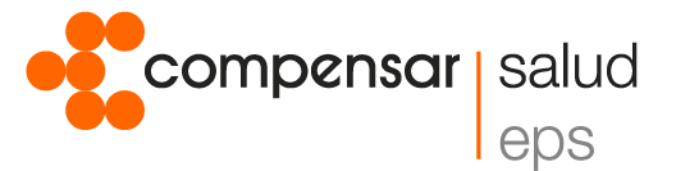

## **Conoce el paso a paso para solicitar tu**

## **Turno Virtual Asesoría**

- **1.** Ingresa a www.compensar.com y en el menú "Sobre Compensar" selecciona la opción servicio de Turno Virtual.
- **2.** Al ingresar encontrarás toda la información del servicio, da clic en el botón de Turno Virtual Asesoría.
- **3.** Selecciona el servicio que requieres: Afiliaciones, Incapacidades, Aclaraciones, Certificaciones, o Medicina Laboral.
- **4.** Diligencia los campos del formulario, acepta las Políticas de Privacidad y Condiciones de Uso y da clic en "Solicitar Turno".
- **5.** En el calendario, selecciona la fecha que desees según la disponibilidad.
- **6.** Elige la hora de tu preferencia.
- **7.** Verifica los datos y da clic en "Aceptar" para asignar tu turno.
- **8.** Recibirás la información del turno en el correo electrónico registrado, allí encontrarás el enlace para conectarte a la asesoría.

## **Ten en cuenta:**

- **-** El día de la cita debes revisar tu correo electrónico e ingresar a el link que te fue enviado para conectarte de manera virtual con el asesor.
- **-** Realiza la conexión desde tu dispositivo 10 minutos antes de la hora programada.
- **-** Ten en cuenta todas las recomendaciones técnicas y del servicio enviadas a tu correo electrónico.
- **-** Este servicio no tiene ningún costo.

Accede a nuestros servicios sin salir de casa.

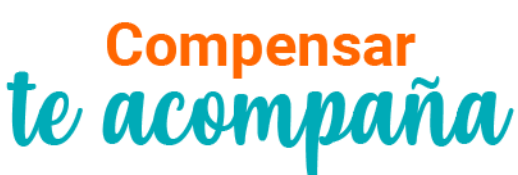